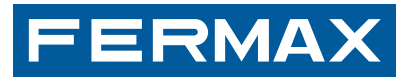

# **MDS DIGITAL**

panels guard unit

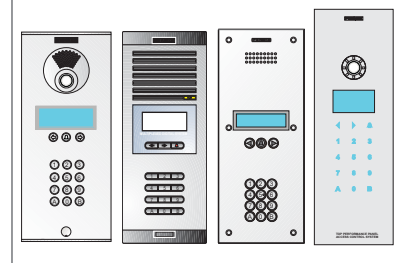

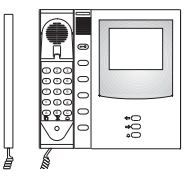

# PROGRAMMING MANUAL ENGLISH

Cod. 94067Ig V01\_14

This informative technical document is issued by FERMAX ELECTRONICA. The company reserves the right to modify the features of the products referred to herein at any time without prior notice. Said changes will be reflected in subsequent editions of the same.

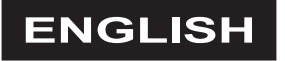

Pag. 2. PROGRAMMING MANUAL

MDS

# **INDEX**

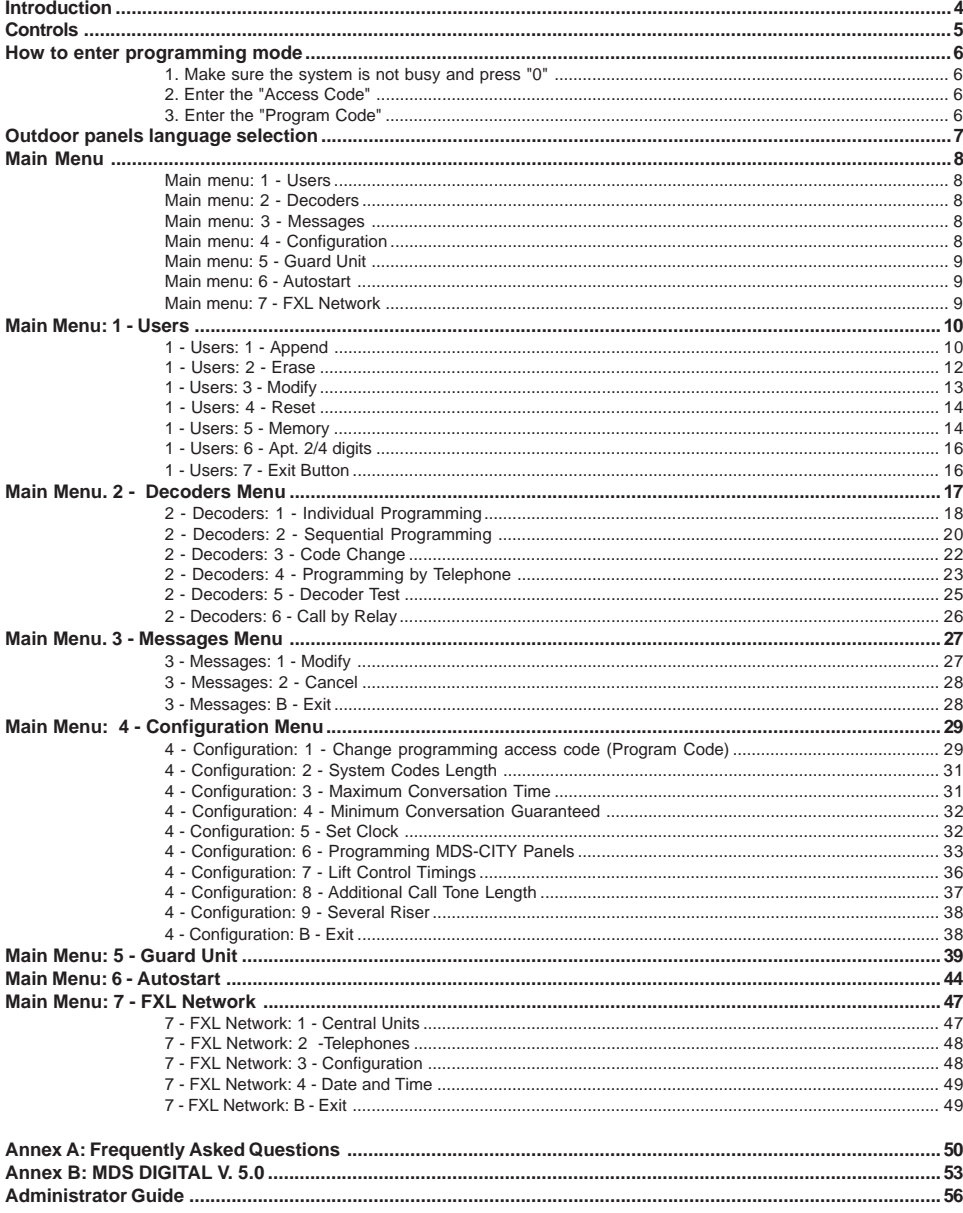

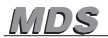

#### **Introduction**

This "Basic Programming Manual" explains all the steps needed to program an MDS system for the first time in housing facilities that do not use any kind of automated or restricted access, using the keypad of any outdoor panel or guard unit.

However, it also enables modification of some specific access or lift control parameters (user code or lift timings).

For Digital Controller facilities or combined systems in buildings using some sort of restriction, access control, lift control etc, programming must be done with a PC by means of local Management Module ref. 2466 or Network Management Module ref. 2338. All this equipment includes the necesary software. See "MDS PC Programming Manual".

In housing facilities with many users it is also convenient to do the programming by PC.

Basic programming, i. e. which can be done from any keyboard with a system display, consists of:

- \* Assigning the call code used by each telephone in audio decoders, the relay number in relay decoders, the sensor number in sensor decoders and the indoor panel in panel decoders .
- \* Programming or modifying data relating to users: name, house and flat number and user code. This code, depending on the type of reader to be used, may be proximity card type, button key, RF transmitter or even a 4, 5 or 6 digit numeric code, for accesses with keypad instead of a reader.
- \* Programming some of the equipment configuration data, such as the message you want to appear on display panels, internal clock adjustment, varied timings, etc.
- \* Programming MDS-CITY panels in facilities that include them.

Another function accessible from a programming keyboard is:

\* System function diagnosis in facilities with several central units interlinked via an FXL network.

When you switch on power to an MDS central unit, it runs an auto check, showing setup information on the panel display for a few seconds. This information is similar to that offered when programming option 7 is selected: - FXL Network- Configuration.

It then runs an internal check detecting correct communication with all panels, their version and type, indicating this successively on the display.

If the option "Incidents Register" is selected, it will also be displayed during the startup process, indicating which type of incidents register it is: **PC**: to PC or **MEM**: internal memory register, (selectable from PC).

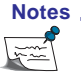

- Ref. 2405 DIN rail Minicentral ( Incidents Register).

#### **Controls**

It is possible to enter the programming data using the keypad of any outdoor panel with system display, or else from a guard unit.

The steps to be taken in both cases are identical. All you need to do is remember the distribution of the

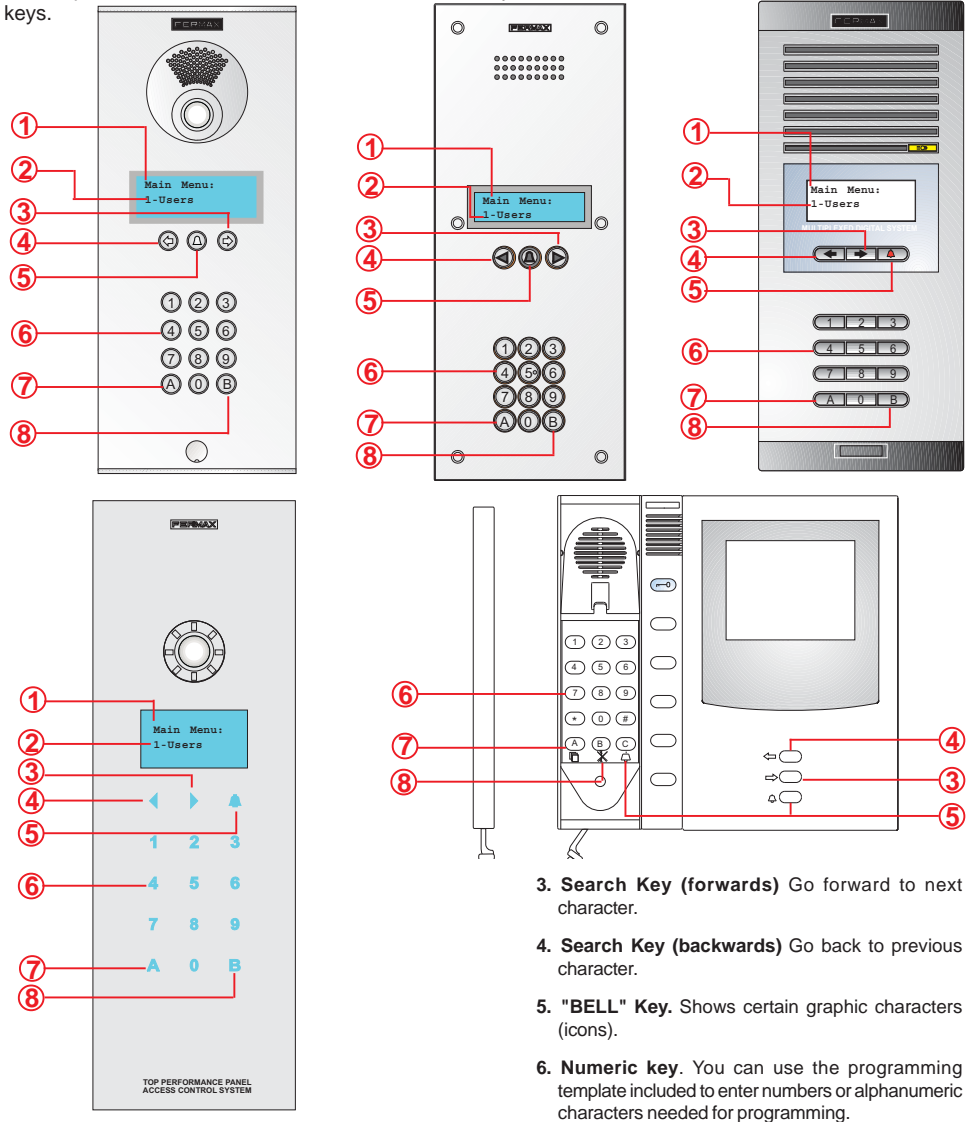

- **1.** *Menu Line.* Shows menu the system is in.
- **2.** *Options Line.* Indicates current menu options sequentially.

**7. "A" Key.** Selects the option shown.

the data entered.

**8. "B" Key**. To return to previous menu and to confirm

**Note**

**Notes**

#### **How to enter programming mode**

Follow these steps to enter *Programming Mode*:

*1. Make sure system is not busy and press "0"*

*The display will show a series of dashes, depending on the User Code Length programmed into the system. (By default 6).*

The system is busy due to any of the following reasons:

*- It is in "Maintenance Mode" - It is being programmed via PC.* In all these cases the display will show a "system busy" message.

When in *Programming Mode* all accesses are blocked and the "In Maintenance" message appears on all the displays, both accesses and guard units (except the one being used for programming).

*- Another access of the same central unit is being used (panel or guard unit)*

#### *2. Enter the* **"Access Code"**

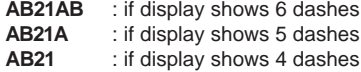

*After entering this, the system will ask for the Program Code."*

*If the wrong code is entered the system will indicate "Code not valid."*

**Note**

Three failed attempts to enter the "Access Code" will disable the keypad for 20 seconds so that whatever code is entered the display indicates "Access Blocked."

#### *3. Enter the* **Program Code***:*

*The default value is 19025, but may be changed for another. See Option 4: "Configuration Menu". This code must always be 5 digits long.*

*When the code is entered correctly, the system goes to "Main Menu."*

*If a wrong code is entered, the "Access Code" must be entered again.*

If you change the **Program Code** (19025 by default), note it down in a safe place where you can consult it if necessary.

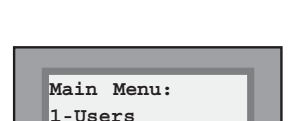

MULTIPLEXED DIGITAL SYSTEM

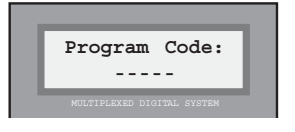

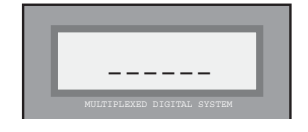

Press "0"

MDS MDS

#### **Outdoor panels language selection**

DIN rail Minicentrals come from the factory with 4 LANGUAGES programmed: Spanish, French, English and German. The default language is Spanish.

It may be changed as follows:

1. Enter programing mode:

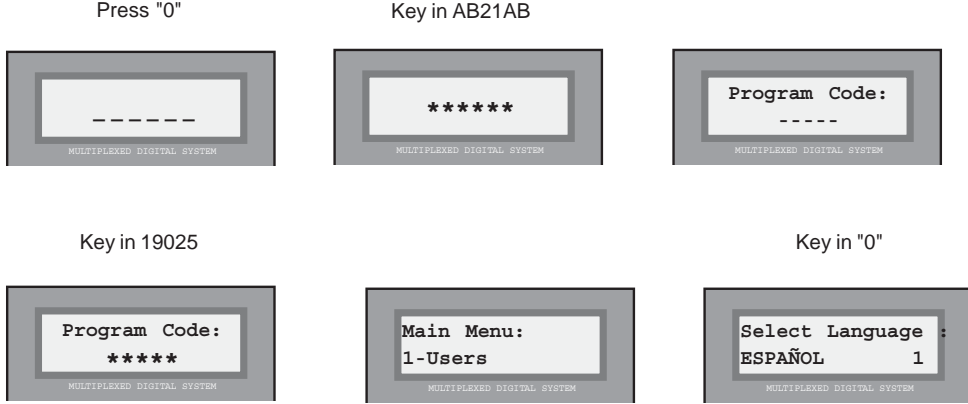

Press 1, 2, 3 or 4 for the language desired (they are shown in sequence):

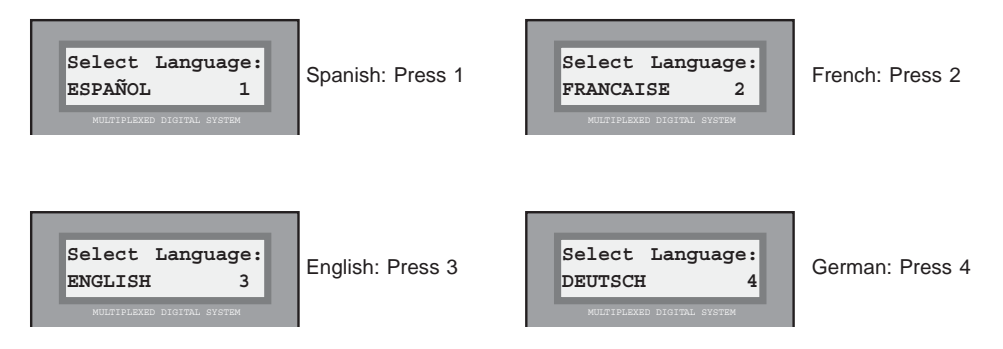

#### **Main Menu**

This menu gives the option of accessing a series of functions or submenus that are shown in sequence.

There are 2 ways to access the submenus:

- a) Wait till the option appears on the display then press "A"
- b) Key the number that appears on the left of the option in directly

The function of each one is as follows:

#### Main Menu: 1- Users

Takes us to the submenu where we can add, modifiy, etc. users data, as well as rearranging the users list and compressing it in order to maximise the user memory capacity.

#### Main Menu: 2 - Decoders

Use this option to program, modify, etc. the number assigned to each one of the telephones or monitors linked to the decoders installed in the system, as well as the number alloted to each of the possible relays, sensors and/or indoor panels.

Programming may be done in different ways: sequentially, individually, etc.

#### Main Menu: 3 - Messages

Lets you program, modify or cancel the message that appears on the panels when on standby sequentially with the current system clock date and time.

#### Main Menu: 4 - Configuration

Programming internal system parameters such as setting the clock, minimum and maximum time the communication channel can be busy and telephone call tone duration.

Also enables you to access the **MDS-CITY Panels** programming mode in combined systems.

For systems using the lift control function, we can use this option to assign the timings differently for residents of the building and for visitors.

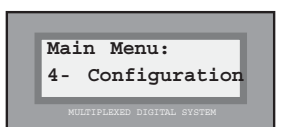

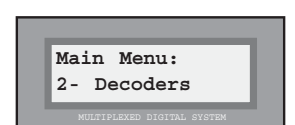

**Main Menu: 3- Messages**

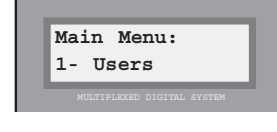

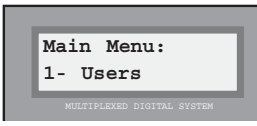

**Note**

*.*

#### Main Menu: 5 - Guard Unit

This option has two possibilities: on one hand, it shows the operating mode of the guard units linked to the central unit; on the other hand, it lets you activate the system relays from the guard unit.

> Guard unit operating mode parameters are not programmed in the guard unit itself, but in the central unit to which it is connected. However, the operating mode can only be modified via the guard unit/s linked to that central unit. See "Guard Unit Operating Manual" for further details.

#### Main Menu: 6 - Autostart

A very useful option for starting up the system the first time, guiding us through the logical steps to do so: setting clock date and time, assigning maximum and minimum conversation times and then taking us automatically to the "Users" option of this "Main Menu" to activate the system users.

#### Main Menu: 7 - FXL Network

This option is only accessible if the central unit is linked to another (or others) by an FXL (FERMAX LINK) network, for example in residential areas.

In this case, it lets us know the state of the guard units in other Central Units (see NOTE above), as well as setting up a swift diagnosis that tells us if communication with them throughout the FXL network is working properly.

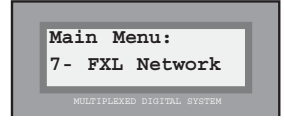

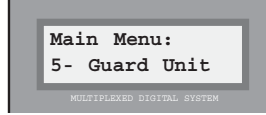

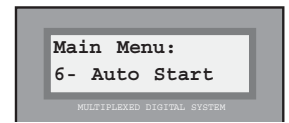

#### **Main Menu: 1 - Users**

Choose option "1. Users" to access from "Main Menu."

We have already seen how to use this menu to enter parameters relating to the system users.

In the same way as from the main menu, we can access each of the options in two ways:

- a) Wait for the desired option to come on display then press "A"
- b) Key in the number that appears on the left of the option.

The options are as follows:

#### 1 - Users: 1 - Append

Lets you authorise new users, adding the data necessary to be recognised by the system, as follows.

#### *1. Enter user name*

*We have 16 characters to enter the name or any other identifying data for each of the users, such as the apartment (3-LEFT). This identifying name or data will appear on the display when a visitor uses the "search keys."*

*The characters are entered using a keypad. Each key has a series of letters assigned that can be selected by pressing repeatedly.*

*Use the PROGRAMMING TEMPLATE included to enter the characters easier.*

*Key "1" offers the following special characters: ! " # \$ % & ' ( ) \* + , - . / and <space>*

*Key "A" offers these special characters: : ; < = > ? @ ñ*

*Key "0" lets you select numeric characters.*

*To validate the selected character, press "B"*

*Use the "search arrows" to go forward to the next character or back to the previous one.*

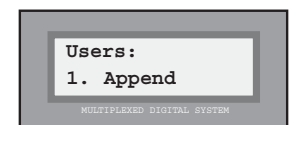

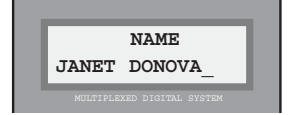

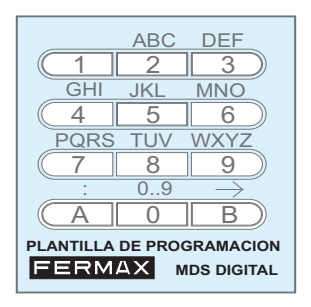

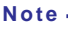

If a user does not want their name or personal information on display but it is necessary to program them, for example for access control purposes, place an asterisk (\*) at the start of the name (using the "1" key).

#### FERMA

#### *2. Enter house number and telephone*

*Move the cursor to the end (right or left) of the display and the system will ask for the apartment number (alphanumeric) and the telephone number (Apt., as it usually corresponds to the apartment number) assigned to the user whose data we are programming. The house number is entered the same way as the name, selecting 2 characters (or numbers pressing "0"), and the door directly using the numeric*

#### *3. Enter the "User Code" value.*

*This code is only used in systems with MDS access control functions.*

*In all other cases you can ignore it and use the "search arrows" to take the cursor to one end of the display and continue programming.*

#### *If used, the number could be.*

*a) A numeric code (keypad code) that the user can key in to access the autorised areas by entering it with the keypad of the panel/s located at the entry to these zones.*

*b) The code of a proximity card, personal button or remote control which the user can use to access authorised zones by activating the reader situated at the entry points.*

#### *\* Keypad code:*

*In case (a) the keypad is used to enter the code alloted to the user, taking care not to assign the same code to different users.*

#### *\* Card, key or remote control code:*

*In case (b), we work with the card, button key or remote control we are going to give to the user, on any appropriate reader in the system, so that the 10-figure code is automatically entered into the system, appearing briefly on the display.*

#### **Notes**

**P** If, for example, you want all a building's residents to use the same keypad code to open the hallway door, simply program the code for any one of the users without programming any more. This will make it possible to modify the code in future.

When adding a user from an outdoor panel, no type of restriction is assigned to their access code.

It is possible to authorise more than one user with the same name, **as long as the users list is not going to be aphabetically ordered.** This is useful when you want, for example, an identification of a house where several residents live to appear on display instead of their names, or when one user has several access codes.

The maximum number of users is 1022.

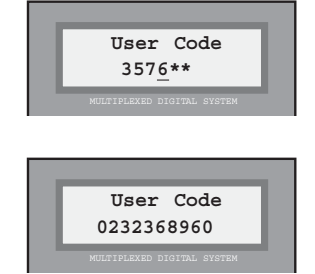

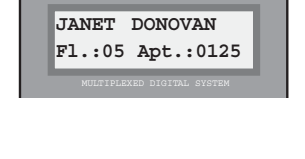

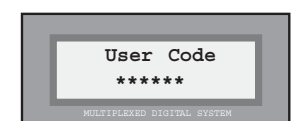

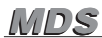

#### *4. Confirm data entered*

MDS MDS

*The system will ask us to confirm that the data entered are correct.*

*Press "B" to confirm or press"A" (or any other key) if any of the data entered are incorrect.*

*If we have confirmed, the display will briefly indicate the order number in the users list before returning to "Users Menu."*

*If we have cancelled, the system will return to the "Users Menu" without registering the data entered.*

#### 1 - Users: 2 - Erase

Use this option to remove a user from the "Users List." See note at foot of page.

The steps to remove a user are as follows:

#### *1. Search for user to delete*

*Use the "search arrows" until the user name or data to be deleted appear on display.*

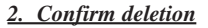

*Press "B" to confirm that you wish to delete the user data that comes up on display. After deletion the system will return to "Users" menu.*

*Press "A" (or any other key) if you wish to cancel the order. The system will go back to the "Users" menu.*

**Note**

The data are not really erased, but marked as void entries ("holes") and can be recovered using the "Users Menu" option: 3-Edit." See following page.

If the memory is compressed using the option "1-Users: 5-Memory", or if a user is added using the option: "1-Users: 1-Add, the data will then be **impossible to retrieve**.

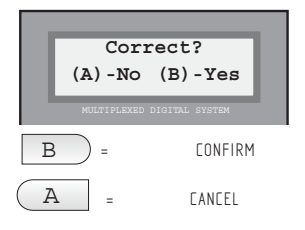

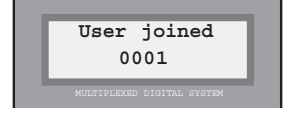

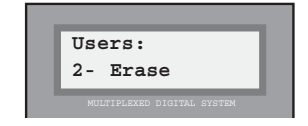

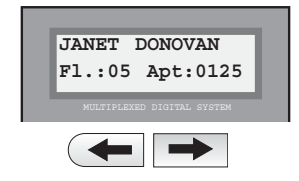

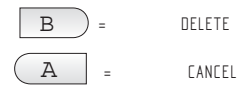

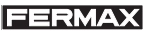

#### 1 - Users: 3 - Modify

This option has two purposes:

- a) Modify data on a user.
- b) Retrieve user data marked as void.

Steps to modify data are as follows:

#### *1. Search for user to modify*

*Use the "search arrows" until the name or data of the user to be deleted appears on display.*

*The users that have been deleted with the option "Users: 2-Delete" also appear on this list.*

*They can be recognised because the first character of the name has been replaced by the character "[" (phone symbol).*

#### *2. Select user to modify or retrieve*

*When the user you want to modify or retrieve appears on display, press "B" to select.*

*Modify the necessary name, flat, door number or code data as explained in the section "Users: 1. Append."*

*If you want to retrieve a void number, replace the character "[" by the first letter of the user name to be retrieved.*

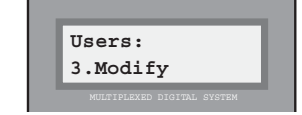

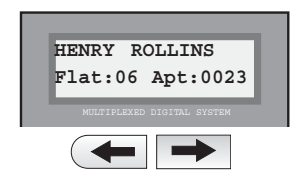

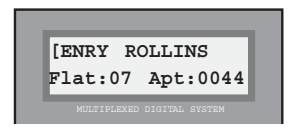

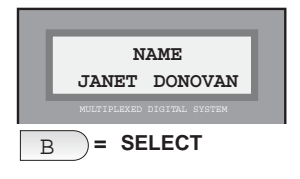

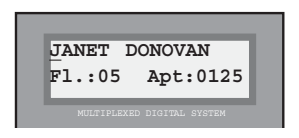

# **Correct? (A)-No(B)-Yes**  $\mathbf{A}$  = CANCEL  $\mathbf{B}$  = CONFIRM

#### *3. Confirm the new data are correct.*

*Press "B" to confirm you wish to save the new data. After saving them the system will return to the "Users" menu.*

*Press "A" (or any other key) if you do not want to save the changes. The system will go back to the "Users" menu.*

#### 1 - Users: 4 - Reset

This option enables you to delete the configuration, parameters or users list selectively, leaving the factory default values.

**ALL THE OPTIONS ARE IRREVOCABLE** - once any of them has been selected the system will carry out an auto-reset process.

When this option is selected, the system presents an Autostart menu similar to the one shown in more detail on page 44.

#### 1 - Users: 5 - Memory

This option shows the status of the users memory, while enabling the "compact" and "order" options for the data contained. See note on next page.

Select this option and it offers these three options:

#### **Memory: 1 - Occupation**

Informs us on the memory status: Select and it gives the following information:

#### *N-us: Number of users*

*Indicates the number of users authorised in the system. Deleted users are not included (in void entry zone).*

#### *Free: Free memory*

*Indicates the number of users that may still be authorised.*

#### *Hole: Number of users deleted*

*Indicates the number of users that have been deleted, i. e. 'holes'(void entries, not used). Can be used to add a new user or modify an entry.*

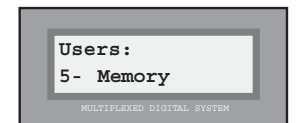

**1-Config.2-Users 3-Paramt.B-Exit**

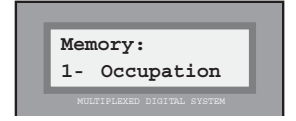

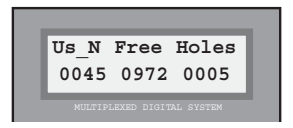

#### **Memory: 2 - Compacting**

Deletes holes (void entries) definitively, leaving free space for user memory. See note below.

*When this option is confirmed, the system will remain busy for a few seconds, showing an indicative message on the display screen.*

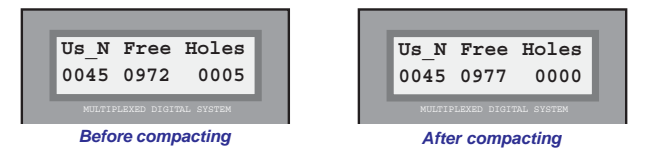

*The memory has now been modified and the holes are converted into free memory for users.*

#### **Memory: 3 - Sorting**

Arranges the list of users in alphabetical order. See note below.

*When this option is confirmed, the system remains busy for a few seconds, showing a 'wait' message on the display screen.*

#### **Memory: B - Exit**

Press "B" to go back to "Main Menu."

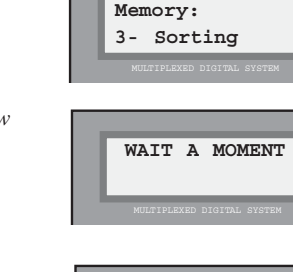

**Memory: B- Exit**

MULTIPLEXED DIGITAL SYSTEM

**Memory: 2- Compacting**

**WAIT A MOMENT**

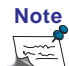

The system has capacity for 1,022 users, distributed between the free user memory plus the 'holes' or void entries. When the memory is **compacted,** the holes are erased definitively and converted into free memory.

When we **order** the list of users, we arrange them in alphabetical order (only the first 511). **This operation is irrevocable,** so once it has been executed it is not possible to undo it. To arrange more than 511 users, a PC must be used.

Usually, when the search arrows are used to look for a given user, they come on screen in the order they were entered in. After ordering the users list, they appear in alphabetical order.

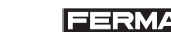

#### 1 - Users: 6 - Apt. 2/4 digits

MDS MDS

This option lets you view 2 or 4 digits from the user file data.

When 2-digit mode is enabled, only the last two call code figures programmed in the "**Apt**" field of the user files are shown. The data shown in the "**Flat**" field usually correspond to the first two digits of the call code.

When 4-digit viewing is enabled, the complete call code is shown in the user file "**Apt**" field.

*Viewing user file with 2 and 4 digits in the Apt field:*

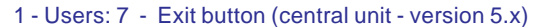

This option lets you enable the exit buttons of all the outdoor panels.

Pressing "B" enables the exit buttons of all the outdoor panels and pressing "A" leaves the status as selected by the Wincom software (see PC Programming Manual ).

So there are two levels:

- General: selecting from the outdoor panel.
- Individual: selecting from Wincom for each access(using a PC).

# **Door 2 digits? (A)-No. (B)-Yes. Users: 6-Apt 2/4 digits**

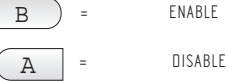

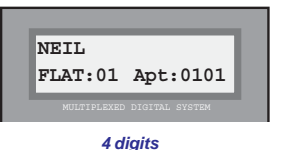

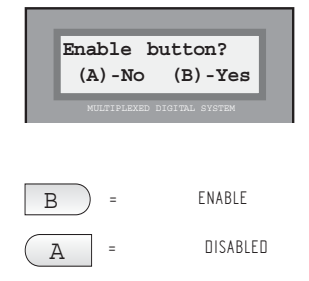

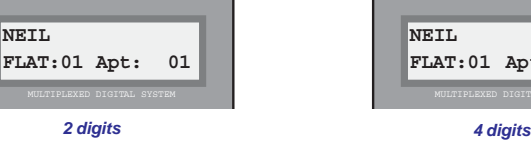

Although this option is selected, when an entry is authorised or modified 4 digits are used.

#### **Main Menu. 2 - Decoders menu**

To access, select option "2. Decoders", from the "Main Menu", as usual in the MDS system, then:

a) Wait till the option comes up on display, then press "A"

b) Key in the number directly as it appears on the left of the option.

You can use this menu to program, i e. to assign, modify or delete the code number of all the decoder outputs connected to the system: audio, relay, sensor or panel decoders. Once connected to the system, there are three different ways to program the decoders:

#### *\* From the decoder, individually*

*You can assign each of the decoder outputs the code you wish, taking care not to allot the same code to more than one output.*

*It is not necessary to assign codes to all decoders, which means we can leave unprogrammed some of the decoders which, for example, are not going to be connected to a phone. However, output 1 must always be programmed in each decoder.*

*This type of programming is useful when, for example, the phones in the building have to be programmed with a non-correlative code, or when there are decoder outputs that are not used for some reason.*

#### *\* From the decoder, sequentially*

*Codes are assigned to all the decoders (or a group of them) correlatively, starting with the code number indicated previously.*

*This type of programming is useful when, for example, all the phones in the building (or a group of them) can be programmed with a correlative code:1, 2, 3, 4, ... and all the decoder outputs (or group) are used.*

#### *\* By telephone*

*This option is only operative in programming audio decoders.*

*Codes are assigned to the decoders using the phone or monitor connected to the output, pressing the corresponding door release button when the system requests it.*

*This programming can be done in two ways:*

*a) Attended, where the codes to be assigned to the phones must be entered one by one.*

*b) Sequentially, where the codes are assigned correlatively depending on how we press the door release button for each phone.*

#### **Note**

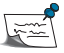

We use "individual" or "sequential" programming when the decoder is located in an easily accessible spot, where it not necessary to enter the house.

In contrast, we use programming by phone when the decoder has been installed in a place difficult to reach (above a false ceiling, inside hidden cabinets, etc.) and it is possible to access the home.

For programming via telephone, the decoder must be version 1.1 or higher. See Option: 2. Decoders - 5. Test Decoder, for how to check the decoder version.

Pag. 18. PROGRAMMING MANUAL

#### 2 - Decoders: 1- Individual Programming

Select this option to carry out programming from the decoder individually (see previous page).

Once this option is chosen, the steps to take are:

#### *1. System asks us to press the PGM on the decoder*

*The systems asks you to press the decoder' "programming button."*

*Press the "A" key if you want to exit this option.*

#### *2. Press the programming button of the decoder to be programmed*

*Use a small screwdriver to press the programming button.*

*If programming is done with the aid of another person, they can use a telephone handset plugged into the connector of each decoder, letting them coordinate the work with you.*

#### *3. Enter the code numbers*

*The upper line of the display indicates what type of decoder we are about to program. The lower line is for data confirmation and input.*

*With audio decoders or isodecoders, the system will ask for the code number to be assigned to each of the phones that will be connected to its outputs (4 figures).*

*With relay or sensor decoders, it will request the code number to be assigned to the relays or sensors to be connected to each of its outputs (3 figures).*

#### *4. Confirm data*

*Every time you enter a code you must use the "B" key to confirm.*

*If the code entered is not correct, you can rewrite it once the 3 or 4 digits required have been completed. However, you can set all the digits to zero, by pressing the "A" key.*

*Once this is confirmed, the system will ask for the code for the next telephone, relay or decoder sensor.*

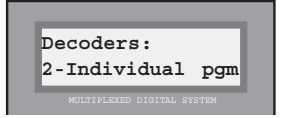

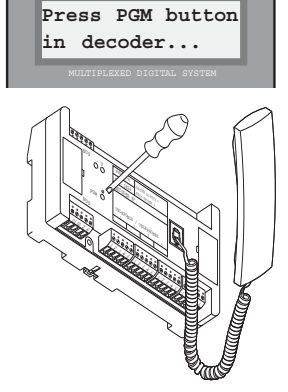

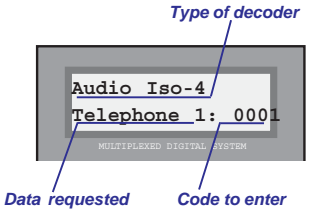

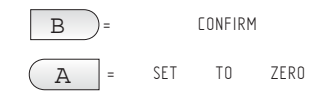

#### *4. Fill in the decoder tag*

*Once the decoder outputs are programmed, the system returns to the "Decoders Menu."*

*It is handy to note down each of the codes you have programmed on the decoder label tag, as well as the number assigned to each decoder, for future reference.*

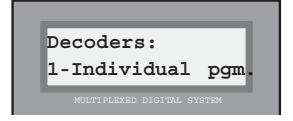

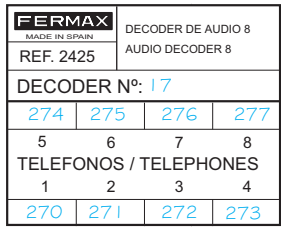

#### **Notes**

**P** If you attempt to program a telephone or relay/sensor code already assigned to this or another decoder, the system will not accept it and indicates "Already used."

A decoder that has not yet been programmed will have all its outputs programmed with the code "FFFF" or "FFF". If, due to installation requirements, we do not want to use one of the outputs, we leave it with this code, except the first one, which must always have a value.

If you want to "Delete" a code, enter the code "FFFF" for telephones or "FFF" for relays/sensors, using the "Bell" key.

It is not necessary to program the decoders in a set order. It may be done in the most convenient order.

To simplify the programming process, audio decoders have a telephone jack to connect to the handset of a telephone, enabling you to talk from the decoder to another person who is entering the corresponding codes at the outdoor panel. To do this, you must:

- Set the switch located beside the outdoor panel connector you are going to program from in the ON position (right). See "DIN Rail Minicentral Installation and Startup Manual."

#### 2 - Decoders: 2 - Sequential programming

We choose this option if we are going to do the programming from the decoder sequentially.

Once you have selected the option, proceed as follows:

#### *1. Indicate decoder type*

*The system will ask us to indicate what type of decoders or group of decoders we are about to program:*

- *1: Au. Audio Decoders (Audiodecoders or Isodecoders)*
- *2: Se. Sensor Decoders*
- *3: Re. Relay Decoders*
- *4: Pl. Panel Decoders*

*Enter the correct option: 1, 2, 3 or 4. See note below.*

#### *2. Indicate initial code*

*Indicate which code number we want to initiate the programming sequence with. See note below.*

#### *3. Press program button on first decoder*

*The system will ask us to press the "PGM" programming button of the first decoder of the group we are going to program in sequence.*

*All the outputs of this decoder will be programmed with correlative code numbers, starting from the one assigned as initial code.*

**Decoders: 2-Sequential pgm**

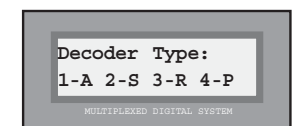

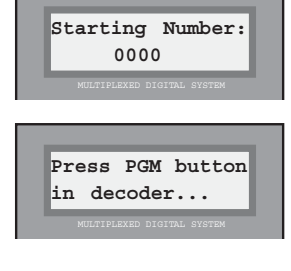

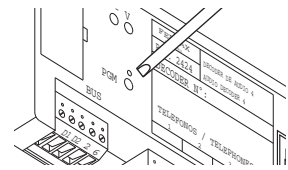

*First decoder in group*

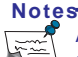

All the decoders we are going to program sequentially must be the same type (audio, sensors or relays). If you press the "PGM" button of a different decoder type than the one selected, the system may become blocked or start to malfunction as of that moment, in which case it will ne necessary to reboot it.

SEQUENTIAL RESET: If the initial code entered is "FFF" or "FFFF" (using the "BELL" key), we reset all the decoders whose "PGM" button was pressed.

#### *4. Press program button of the next decoders*

TELEFONOS / TELEPHONES 1

DECODER DE AUDIO 4 AUDIO DECODER 4

DECODER Nº: REF. 2424 FERMAX

 $^\prime$  L

.<br>ا

*The system will ask us to press the programming button of the decoder we want to program with the code numbers following the last one programmed in the previous decoder.*

*Repeat this operation in all the decoders of the group to be programmed until the sequence is completed.* 

#### *5. End the sequence*

 $\gg$ BUS  $p_{\mathbb{G}_0}$ 

**Notes**

*Once all the decoders in the group have been programmed, press the "B" or "A" key and the system will return to the "Decoders Menu."*

*If you wish to program a new group of decoders sequentially, simply repeat the above steps.*

Do not forget to note down the decoder number and the code assigned to each one on the decoder label.

If, during sequential programming, you try to program a decoder with a code number that has already been assigned to another decoder, it will not be accepted and an "Already used" message is displayed. It will be necessary to find out in which other decoder the code is programmed in order to change or delete it.

Decoders leave the factory with no code programmed. This is indicated by the red LED incorporated in each decoder always being off. If, for any reason, (workshop tests, previous programming, etc) you detect that a decoder has already been programmed and do not know for sure with which codes, you should reset it. See previous page.

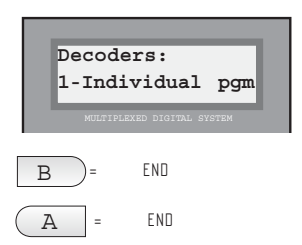

 $\gg$ BUS PGM

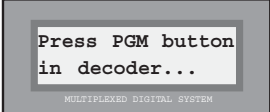

ا ک

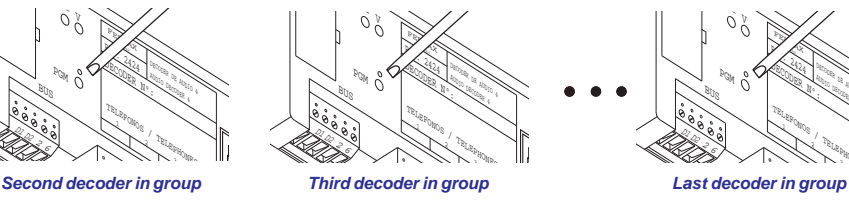

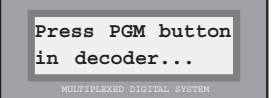

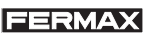

TELEFONOS / TELEFHONES 1

s.

DECODER DE AUDIO 4 AUDIO DECODER 4

DECODER Nº: REF. 2424 FERMAX

 $^\prime\times$ 

**Note**

### MDS MDS

#### 2 - Decoders: 3 - Code Change

This option lets us change a determined code programmed in a decoder. This is useful, for example, to change a code you have detected that was entered incorrectly during programming. It is not necessary to access the decoder to carry out this operation.

Select the option and proceed as follows:

#### *1. Indicate decoder type*

*The system asks us to indicate what type of decoder we want to change the code of.*

*1: Au. Audio Decoder de audio (Audiodecoders o Isodecoders)*

*2: Se. Sensor Decoder*

*3: Re. Relay Decoder*

*4: Pl. Panel Decoder*

*Enter the correct option: 1, 2, 3 or 4.*

#### *2. Enter the code you wish to modify*

*Enter the original code to be modified.*

*Press "B" to confirm, or press "A" to correct (erasing the code written)* 

#### *3. Enter the new code*

*Enter the new code to replace the original you wish to modify.*

*Press "B" to confirm, or press "A" to correct (deleting the code written).*

Once the sequence is ended, the system automatically returns to the Decoders Menu.

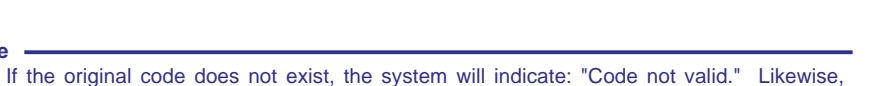

if the new code already exists, the system will indicate: "Already used." In either case, press "A" or "B" to start again.

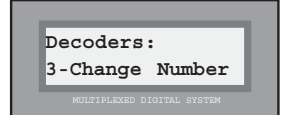

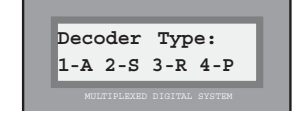

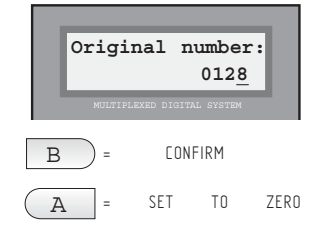

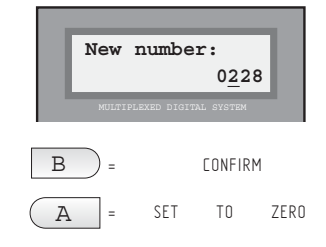

2 - Decoders: 4 - Programming by telephone

MDS MDS

This option lets you program the decoders via the phones connected to them.

As in programming the decoder, programming can be done individually (attended) or sequentially.

Once this option is chosen, the system offers 3 sub-options:

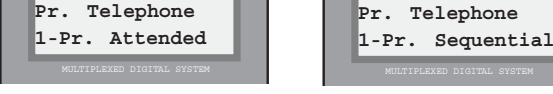

#### *1. Attended programming*

*When this option is chosen, the system asks you to press the door release button on the phone you wish to program.*

#### *After pressing the phone button, handset audio is activated and the display indicates the code originally programmed (on the upper line) and lets you enter the desired code (on the lower line).*

*As each phone is selected, the audio is activated, so it is possible to indicate which house you are in.*

*It is convenient to leave an outdoor panel open, to have the audio channel open at all times, using the switch on the Minicentral. See note on page 19.*

*Press "B" to confirm, or press "A" to correct (deleting the written code)*

*Next, the system will ask us to press the door release of a new phone.*

*Repeat the operation as many times as required.*

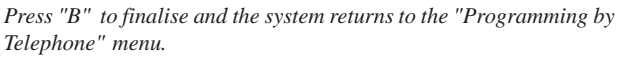

**Note**

If the code we are entering has been programmed previously, the system will indicate: "Already used." Press "A" or "B" to start over again.

Telephones can be programmed in any order; it is not even necessary for them to be connected to the same decoder.

FERMA

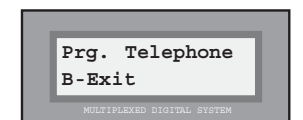

**Decoders: 4-Pr. Telephone**

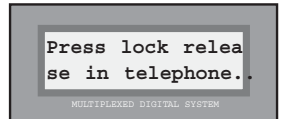

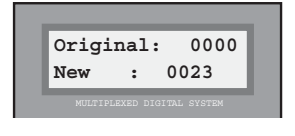

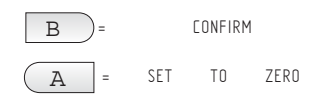

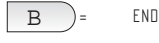

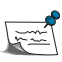

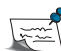

 **0021**

**Starting number:**

 $\overline{B}$  = CONFIRM  $\Delta$  = SFT TO 7FRO

**Press lock relea se in telephone.**

#### *2. Sequential programming*

*When you choose this option, the system asks you to enter the code of the phone you want to start the sequence from. Example: sequential programming from number 21 to 36.*

*Press "B" to confirm, or press "A" to correct (deleting the written code).*

*Telephone 21 Telephone 22*

*Press "B" to go back to the previous menu.*

*"Programming by Telephone" menu by pressing any key.*

*Once confirmed, it asks you to press the door release button of the phones to be programmed in sequence.*

*When the button is pressed, the audio is activated for a few seconds to check that it is working.*

*Once all the phones are programmed, you can return to the*

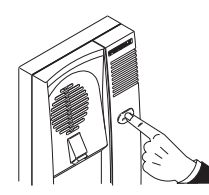

*B. Exit the menu*

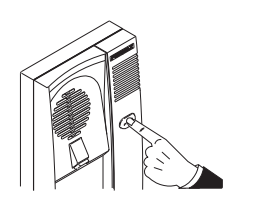

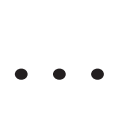

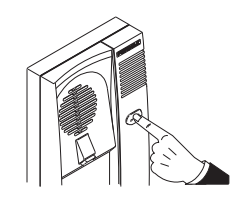

*Telephone 36*

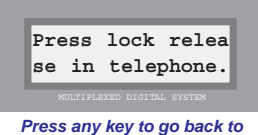

*"Prog. Telephone"*

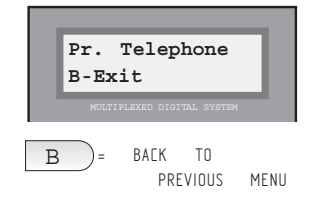

**Note**

The highest code number admitted by the system is "999" for sensor/relay decoders and "9999" for audio decoders. Take this into account when using sequential programming, both via decoder or telephone, as the system will not assign code numbers higher than these.

MDS MDS

#### 2 - Decoders: 5 - Decoder Test

This option is merely informative, indicating the location as well as information about the device connected to a determined decoder, which may be a telephone, relay or sensor.

Select this option and proceed as follows.

#### *1. Indicate device type*

*The system asks us to indicate what type of device we wish to check the location of, or, likewise, in which type decoder it is installed:*

*1: Au. In an audio decoder (Audiodecoder o Isodecoder) 2: Se. In a sensor decoder 3: Re. In a relay decoder 4: Pl. Panel decoder Enter the correct option: 1, 2, 3 or 4*

#### *2. Enter code of device to be checked*

*Enter the code, Press "B" to confirm, or press "A" to correct (deleting written code)*  $See note.$   $\Box$   $\Box$   $\Box$ 

#### *3. Interpreting information*

**Note**

*The meaning of the information shown is as follows:*

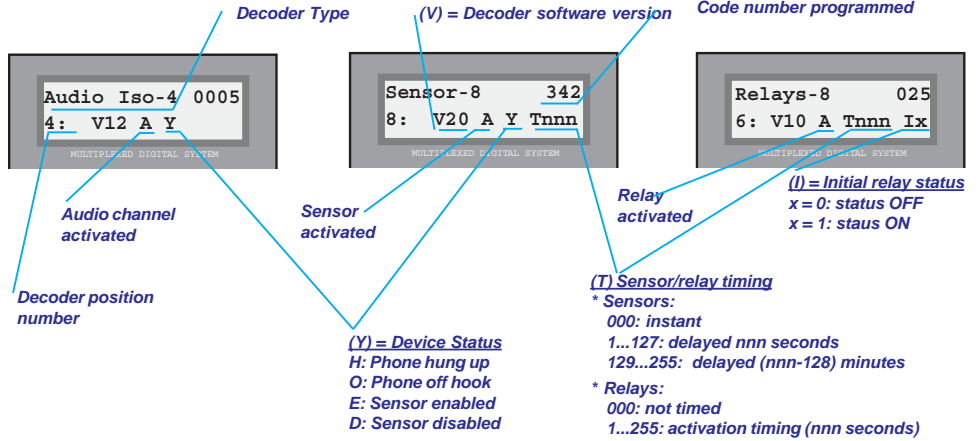

*Some of these parameters can only be modified if programmed via PC: sensor and relay decoder tables.*

If the code number entered has not been programmed, a message comes on screen: "Code not valid." Press any key to go back to the Decoders Menu.

**Decoders: 5- Test Decoder**

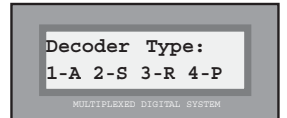

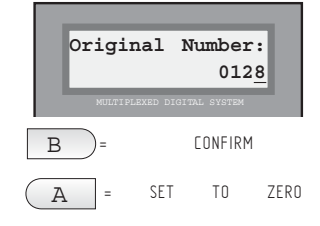

MDS MDS

#### 2 -Decoders: 6 - Call by relay

When this option is chosen, the system asks us if the configuration used corresponds or not to a relay call system.

Select "A" if the configuration corresponds to a standard

The system will automatically return to the Decoders menu.

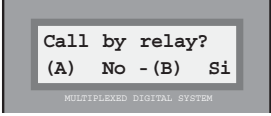

This configuration is used in replacement installations, where the existing phones and wiring have to be kept and audio decoders are not required. The call signal is generated in the amplifier and channelled to the corresponding home by means of relay decoders .

The call line of each phone is associated to a relay output. Then we program each relay with a number between 000 and 999, corresponding to the number to be assigned to the phone associated to said relay.

Relay activation time is automatically assigned by the Central Unit, corresponding to the call time in a normal system, i. e. 1 second + time programmed in the parameter "Additional call tone length", (see Option 4: "Configuration" , sub-option 8: "Additional call tone length").

The switcher is controlled by the A0X relay(\*), which may also be used as a switcher in installations with amplifier 1+N.

This configuration can be used in conjunction with the Multi-stair function mode.

**It is very important to program the additional call length with a value greater than 0 seconds (which is assigned by default).**

#### **Note (\*)**

The 'A0X' relay is assigned to each block. The digits '0X' indicate the two most significant figures of the call code assigned to each home ('Apt' field). The letter 'A' comes up when you press '<-' to program the relay decoder. The following example shows an assignation:

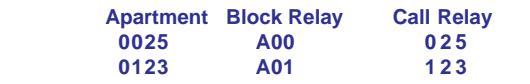

MDS MDS

#### **Main Menu. 3 - Messages Menu**

Select the "3 Messages" option to access from the "Main Menu" as usual in the MDS system. i. e.:

a) Wait until the option comes on display and press "A".

b) Key in the number that appears on the left of the option.

With this menu you can create, modify or cancel the display message (name of building, residential complex, etc.) you want to appear on the access panels with display. This message appears sequentially, as well as the date and time and some usage instructions for visitors.

Possible options are as follows:

#### 3 - Messages: 1- Modify

Lets you program and/or modify the display message.

There are 2 lines with 16 characters each to enter the message desired.

Once this option is selected, proceed as follows:

#### *1. Enter desired message*

*The characters are entered using the keypad. Each key has a series of letters asigned which can be selected by pressing repeatedly.*

*Use the PROGRAMMING TEMPLATE provided to make entering the characters easier.*

*The "1" key offers the following special characters: ! " # \$ % & ' ( ) \* + , - . / as well as <space>*

*The "A" key has the following special characters: : ; < = > ? @ ñ*

*The "0" lets you select numeric characters.*

*To validate the selected character, press "B"*

*Use the "search arrows" to go forward to the next character or return to the previous one.*

#### *2. Confirm message*

*Once the message is completed, move the cursor to one end of the display, using the search arrows so that the message data are saved in the system. This may take a few seconds, after which the system returns to the "Message" menu.*

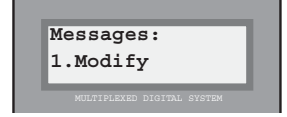

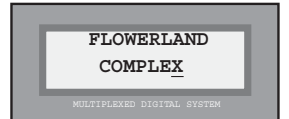

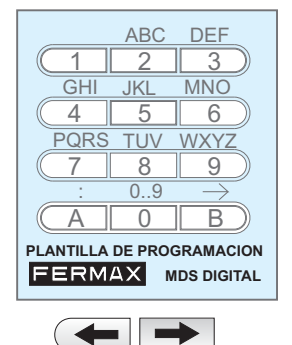

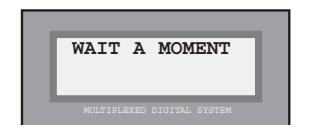

#### 3 - Messages: 2 - Cancel

Lets you cancel (delete) the display message so that after choosing and confirming this option the message is erased from the system memory and no longer appears on the display.

Select the option, then:

#### *1. Confirm deletion*

*As this option entails definitive deletion of data from the memory, confirmation is requested.*

*Press "B" to confirm deletion or "A" to cancel the order.*

*The system returns to the "Message Menu" automatically.*

#### 3 - Messages: B - Exit

Use this option to exit "Message Menu" and return to "Main Menu".

*Press "B" to go back to Main Menu.*

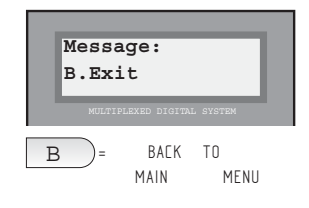

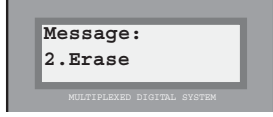

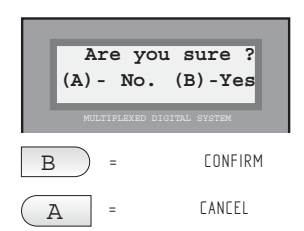

#### **Main Menu: 4 - Configuration menu**

Access by selecting option "4-Configuration" from the "Main Menu" as usual in the MDS system:

a) Wait till the option comes on display and press "A".

b) Key in the number that appears on the left of the option.

With this menu we can change internal system parameters, such as programming access codes, timings, clock adjustment and programming access to MDS-City panels in MDS-DIGITAL and MDS-CITY combined installations.

These are the possible options:

#### 4 - Configuration: 1-Change programming access code (Program Code)

Lets you change the "Program Code":

- from "Installer": which lets you access the programming options ("19025" by default). **Insta (2).**
- from "Administrator": which allows minor modifications to the "Users List" ("11077" by default). **Base(1).**

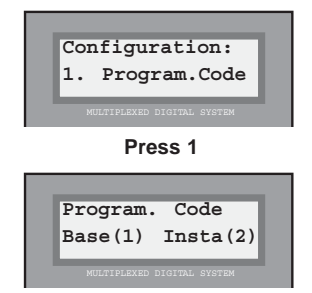

**If you press 2:** lets you change the "Installer Program Code", **Insta (2),** which gives access to the programming options (as in earlier versions).

This code, **"19025"** by default, may be substituted by any other 5-digit numeric code to ensure that the programmimg data cannot be altered by unauthorised persons. Once it has been changed, the new code is the one we must enter every time we want to access system programming.

(See page 6).

Select the option then proceed as follows:

#### *1. Check current INSTALLER "Program Code"*

*The current program code appears in the lower column. If the default code "19025" has not been changed since the first system startup, nothing will be shown in this column.*

#### *2. Enter new INSTALLER "Program Code"*

*The 5 digits making up the new code will overwrite the previous one. This code must always have 5 dígits.*

*Use "A" or "B" ( or the "search arrows") to move left or right if you do not want to change any of the digits.*

#### *3. Confirm new INSTALLER "Program Code"*

*Moving the cursor to the start or end of the number, the new code is automatically confirmed and stored in memory. The process may take a few seconds.*

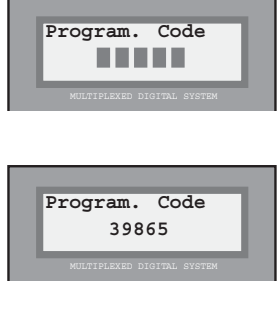

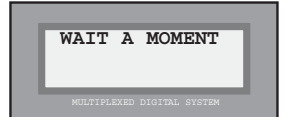

Pag. 29 . PROGRAMMING MANUAL

**If you press 1:** lets you change the "Administrator Program Code", **Base (1),** which is usually used by the concierge, building administrator or any person authorised to **add, delete or modify names.** Other options are not permitted, in order to avoid any person unfamiliar with the system carrying out any unauthorised operations.

This code, **"11077"** by default, may be replaced by any other 5-digit numeric code to ensure that the user data cannot be altered by unauthorised persons. Once changed, the new code will be the one to enter whenever you want to access only "Users List" programming.

Select this option then proceed as follows:

#### *1. Check current ADMINISTRATOR "Program Code"*

*The current program code appears in the lower column. If the default code "11077" has not been changed since the first system startup, nothing appears in this column.*

#### *2. Enter new ADMINISTRATOR "Program Code"*

*The 5 digits making up the new code will overwrite the previous one. This code must always have 5 dígits.*

*Use "A" or "B" (or the "search arrows") to move left or right if you do not want to change any of the digits.* 

#### *3. Confirm new ADMINISTRATOR "Program Code"*

*Move the cursor to the start or end of the number and the new code will be automatically stored in memory. The process may take a few seconds.*

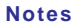

Pag. 30. PROGRAMMING MANUAL

The administrator program code can only be modified from the outdoor panel if you have accessed programming mode with the installer code; it cannot be modified from a PC.

This administrator program code leads directly to the "Users" menu, where only three options can be selected: 1. Add, 2. Delete and 3. Modify.

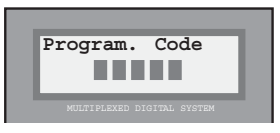

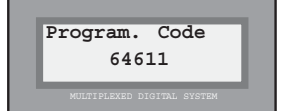

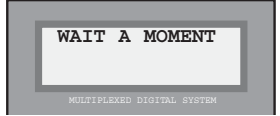

#### 4 - Configuration: 2 - System codes length

Use this option to assign the length (4, 5 or 6 digits) of the system codes, both "User Code" (see page 11) and "Access Code" (see page 6).

Code length is 6 digits by default, but the parameter can be changed using this option, as follows:

#### *1. Enter new code length*

*A number indicating the current length of the codes appears in the lower column. Overwrite the desired number between 4, 5 or 6.*

*If you decide to maintain the value programmed previously, overwrite the same number.*

*Confirm the value by pressing "B".*  $\qquad \qquad$   $\qquad$   $\qquad$   $\qquad \qquad$   $\qquad$   $\qquad$   $\qquad$   $\qquad$   $\qquad$   $\qquad$   $\qquad$   $\qquad$   $\qquad$   $\qquad$   $\qquad$   $\qquad$   $\qquad$   $\qquad$   $\qquad$   $\qquad$   $\qquad$   $\qquad$   $\qquad$   $\qquad$   $\qquad$   $\qquad$   $\qquad$   $\qquad$   $\qquad$   $\qquad$ 

#### **Note**

It is very important to bear in mind that if you change the length of the codes from a higher to a lower value, the programmed codes will still be valid, although only the first digits of each code must be used.

If you change the length of the codes from a lower to a higher value, the previously programmed codes will NOT be valid , unless they were recorded with the code length parameter at an appropriate value.

#### 4 - Configuration: 3- Maximum conversation time

To avoid the telephone for some reason being accidentally off the hook, the audio channel with the outdoor panel is constantly connected and the sounds from the house can be heard at the panel. You can limit the maximum time for all conversations to a set value between 30 seconds minimum (default value) and 250 seconds maximum.

To do so, first select the option, then:

#### *1. Enter new maximum time*

*A 3-figure number appears on the lower right display, indicating the currently programmed maximum talk time (multiple of 10).*

*Overwrite the new parameter (it is only possible to enter the corresponding digits corresponding to hundreds and tens, as the units value is always zero) or confirm the current one by pressing "B".*

*The new value is taken automatically and the system returns to "Configuration".*

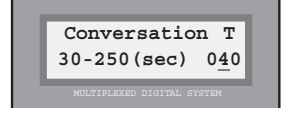

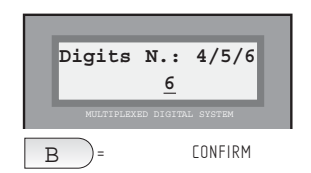

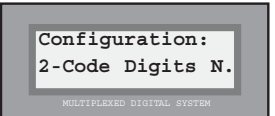

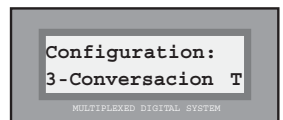

#### 4 - Configuration: 4- Minimum conversation time guaranteed

The MDS DIGITAL system uses a single conversation channel per central unit which may, in turn, include several accesses (outdoor panels) in addition to the central guard unit.

While a panel or guard unit is using the conversation channel, the other panels are blocked and a "channel busy" message is displayed.

Because of this, in some cases it may be necessary to limit the time the conversation channel can be occupied by the same user, in order to leave it available for the other users.

Minimum conversation time is the period a conversation is guaranteed not to be interrupted once the call is generated. When this time is up, a call generated from another system panel or guard unit will interrupt the conversation.

To program minimum time, select the option and then:

#### *1. Enter new minimum time*

*A 2-figure number appears on the bottom right display indicating the minimum time currently programmed. Overwrite the new parameter.*

*The new value is taken on automatically and the system returns to the "Configuration" menu.* 

#### 4 - Configuration: 5 - Set the clock

The MDS DIGITAL system incorporates an internal clock showing date and time on all panels with a display, as well as in the guard units. The date and time are also used for access control functions.

To adjust the date and time on the clock:

#### *1. Enter date*

*The date appears on the display in dd/mm/yy (day, month, year) format along with the weekday symbols.*

*Overwrite the data to be modified.*

*Use "B" to move on to the next step if you do not have to modify any data.*

*Use the "search keys" to modify the weekday (Mon, Tue, Wed, Thu, Fri, Sat, Sun).*

#### *2. Enter the time*

*Enter the time the same way as the date (in 24-hour format).*

*The clock will start to count as of the programmed date and time and the system returns to the "Configuration" menu.*

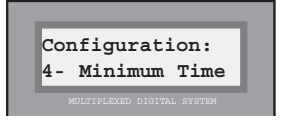

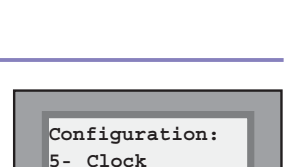

**Minimum Time: 15-30 (sec) 25**

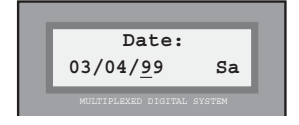

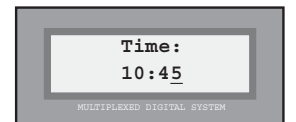

#### 4 - Configuration: 6 - Programming MDS-CITY panels

This option lets you program MDS-CITY panels in combined systems with MDS-DIGITAL, for example in residential complexes with several interior blocks where an MDS-DIGITAL Central Unit has been installed to control the general services of the complex and an MDS-CITY panel in each interior block.

You must assign a "block number" and "panel number" to each of the panels. See notes below.

Select the option then proceed as follows:

#### *1. Press program button of panel to be programmed*

*Use a small screwdriver to press the programming button of the digitiser of the MDS CITY panel to be programmed.*

> ŗ ĕ . . . . **. .** . . . . . . **. .** .

*The decoder display lights up, indicating "PS" Digitiser display*

*2. Indicate panel number and block number*

⊒ ை

*Block number is the one assigned to the block where the MDS CITY panel is installed. Panel number would be the one we want to assign if there is more than one entrance in the block. It may be left at "00" if there is only one entrance.*

ொ

**Notes**

*J1 ON opens audio channel with decoders*

> If there is an MDS-DIGITAL Guard Unit, the MDS-CITY panel number must be different from "00".

*Program button*

By "block number" we mean the number assigned to each of the blocks making up the complex. A combined MDS-DIGITAL with MDS-CITY system lets you cover up to a total of 100 blocks (00 ... 99). It is important to remember that when the decoders of each block are programmed, the first two digits must correspond to those of the block number programmed in the MDS-CITY panel of that block. The last two digits correspond to the "pushbutton wire" of the Call Extension Module connected to the pushbutton to be used to call the house from the MDS-CITY panel. Example: We have to assign code 1215 to house phone number 15 of block 12. The MDS-CITY panel pushbutton to call this house must be connected to the corresponding call wire of output 15 of the Call Extension Module.

"Panel number" would correspond to the access number within each block (in blocks with more than one access and each of them with an MDS-CITY panel).

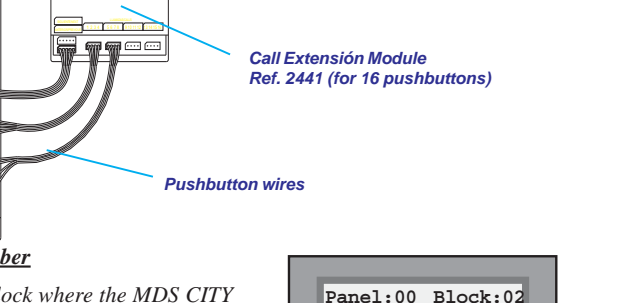

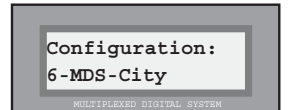

FERMA

**Press PGM button in panel ...**

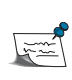

#### *3. Indicate door open timing*

*To indicate the maximum time the door release remains active when activated from a house.*

*Values allowed are between 01 and 09 seconds.*

#### *4. Indicate minimum conversation time*

*Indicate the minimum time that a conversation between the MDS-CITY panel and a house in the block cannot be interrupted and a maximum time after which the call will be cut off.*

*In the time elapsed between minimum and maximum, a call will be cut off only if the audio channel is required by another call (for example from the general entrance panel).*

*Values allowed are between 00 and 03, as follows:*

*01: minimum 16 seconds and maximum 1 minute. 02: minimum 32 seconds and maximum 2 minutes 03 : minimum 48 seconds and maximum 3 minutes 00: minimum 48 seconds. No maximum limit.*

#### *5. Use of Blocks*

*Press "B" to indicate that we are actually using a combined MDS-DIGITAL with MDS-CITY installation and that the data entered previously are correct. If not, press "A" or any other key and select the MDS-CITY Panel programming option again to enter the data correctly. See note.*

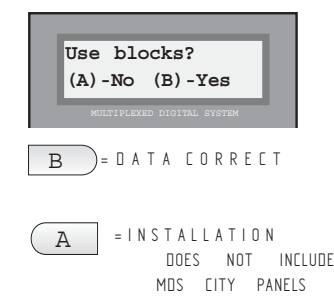

**Notes**

In installations not using MDS-CITY panels, "MDS-CITY Panel Programming" will present no option, because there are no panels. However, the display dialogue will come up with the question "Use blocks?" It is very important to press "A" to indicate that said installation does not include MDS-CITY panels, otherwise anomalous functions may appear in the system.

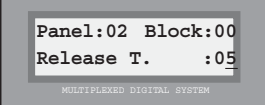

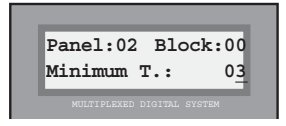

#### *6. Use of 6 call digits*

*This option lets you use 6-digit call codes using a single central unit. The aim is to be able to combine a general entrance governed by a central unit with multiple blocks with MDS-City indoor panels.*

*The use of 6 digits in the call is based on the need to use an additional field for the information on each user. In this way, each user can be identified with the fields block, floor and house (or apartment) as follows:*

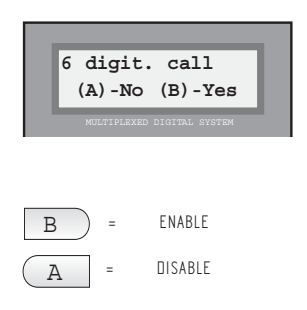

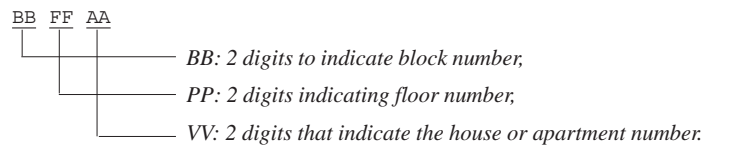

*The 6 digits making up the call are formed by merging the fields 'Flat' (which acts as blocker) and 'Apt' of the user file.*

*You must indicate that if the block number is less than 2 digits (number 0...9) the zero must NOT be used as first digit, as the system will think we are going to enter a code.*

*Example:*

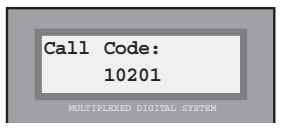

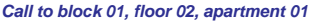

*If this option is enabled, when a user file is added or modified you are asked to fill in the "device" field, which corresponds to the effective call code.*

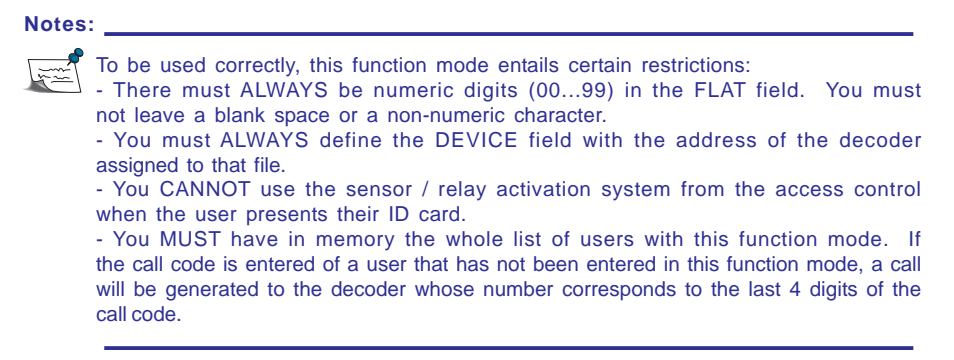

#### 4 - Configuration: 7- Lift Control Timings

This option is only useful in installations where the lift control function is used, one of the multiple functions provided by the MDS system in **versions 3.0 or higher**, which can be accessed via PC.

MDS system lift control lets you enable the lift or lifts in a building which would usually not be in use, so that they can only access the floor or floors permitted to each user. Visitors will only be able to access the floor where the apartment is that has opened the door to the premises for them.

All the lift control parameters must be programmed via PC (See "MDS

Programming by PC" manual). However, it is possible to modify the access timings from the keypad, i. e. the maximum time alloted to visitors and users to reach the lift from the moment the corresponding access is activated. Once this time is up, the lift will be inoperative again.

Once the option is selected, the parameters can be modified like this:

#### *1. Indicate maximum time for visitors*

*On the bottom left of the display there is a 2-digit number indicating the maximum time in minutes that the visitors have to reach the lift once the door is opened.*

*Overwrite the new value (between 01 and 04).* 

#### *2. Indicate maximum time for users*

*On the bottom left of the display there is a 2-digit number indicating the maximum time in seconds that the users and residents of the building have to get to the lift after the corresponding access is activated.*

*Overwrite the new value (between 05 and 20).*

*The system goes back to the "Configuration" menu automatically.*

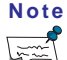

The fact that the time assigned to the users (residents) has a value substantially lower than the time alloted to visitors is because they may not be familiar with the premises and so might need more time to find the lift, or because the outdoor house call panel is at a distance from the lift.

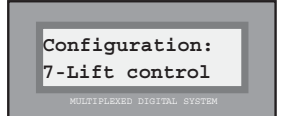

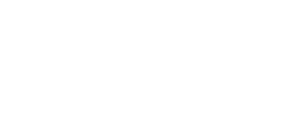

**Visitor Time: (1...4 min) 03**

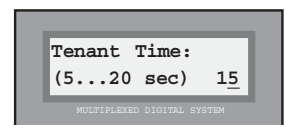

#### 4 - Configuration: 8 - Additional call tone length

Lets you increase telephone call tone length from its minimum value (1 second) to a maximum of 10 seconds, in 1-second sections.

To modify this parameter, select the option, then:

#### *1. Enter number of extra seconds*

*Enter a value between 0 and 9 to indicate the extra time you want the phones to ring when a call is received. This time, in seconds, will be added to the initial default value of 1 second.*

#### *2. Press "B" to confirm*

*Once the desired value comes up on display, confirm by pressing "B" and the system will return to the "Configuration" menu.*

#### **Note**

The call tone length value assigned will mean that the telephones receiving a call from this central unit will ring for the stipulated time. It is possible to distinguish, in installations with several interlinked central units (several blocks with general entrance), whether the call is coming from the general entrance or the block entrance, simply by assigning a different call length to the central unit connected to the general entrance and to the central units connected in each block.

When updating software from earlier versions, it is very important to check and adjust this parameter, because not having been used previously, the memory address where it is stored may contain any value.

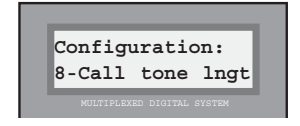

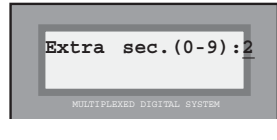

 $\mathbf{B}$  = CONFIRM

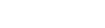

EEDM

#### 4 - Menu Configuration: 9 - Several Riser

Select this option and the system will ask if the configuration used corresponds to a multi-stair system or not.

Choose "A" if the configuration corresponds to a standard system or "B" if it is a multi-stair system.

The system automatically returns to the Configuration menu.

This function mode enables you to share a central unit between several blocks, assigning determined decoders and accesses to each block in such a way that from the access to each block it is only possible to make calls to the phones connected to the decoders installed in that block.

From the accesses defined as general, as well as from the guard unit (where present) it is possible to call any phone in any block.

It is possible to cover up to a total of 10 blocks and up to 3 accesses in each block.

The numbers assigned to each block must be in relation with the number assigned to the access or accesses to the block, as follows.

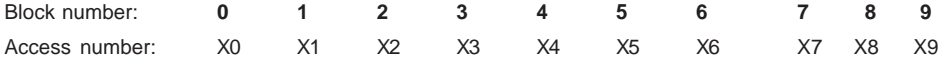

which means that the 3 acces panels of block 0 (where present) have to be configured as 00, 10 and 20, the panels of block 1 would be configured as 01, 11 and 21, block 2 would be 02, 12, 22, etc.

As for the decoders, they would be programmed as follows:

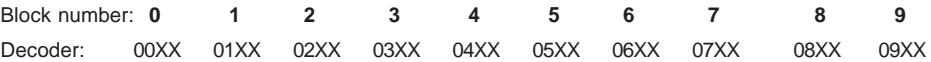

so the decoders installed in block 0 will be programmed as 0000, 0001, 0002, etc, the decoders in block 1 programmed as 0100, 0101, 0102, and so on.

The outdoor panels will be configured as access to a block or general access by means of the panel control module microswitches. Switch number 6 must be in the ON position to indicate that the panel only gives access to one block (restricting other calls); when it is in the OFF position, this panel is considered as general entrance and there is no type of restriction in force (you can call all the apartments).

The 'Floor' field of the users file will now correspond to the 'Block' information.

Switcher timing in multi-stair systems is adjustable to each installation and is equal to the maximum talking time.

This configuration can be used in installations with relay call systems.

#### 4 - Configuration: B - Exit

Use this option to exit "Configuration" menu and return to the "Main Menu".

*Press "B" to go back to Main Menu.*

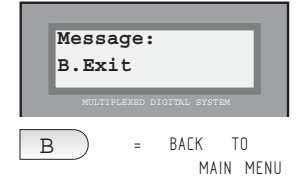

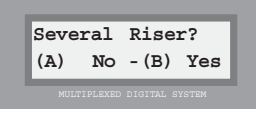

#### **Main Menu: 5 - Guard Unit**

#### 5 - Guard Unit Menu: 1 - Configuration

This option is merely informative and indicates the "function mode" the guard unit (or units) installed in this central unit are in, for example:

#### **Day Mode**:

Filters calls from outdoor panels to houses and receives calls from houses.

#### **Mixed Mode:**

Receives calls from from outdoor panels (simply pressing the "bell" key). Receives calls from houses.

#### **Night Mode:**

Guard unit inactive. No calls received from panels our homes.

#### **(\*) Master-Mixed Mode:**

Performs the "mixed mode" functions of all the other central units.

#### **(\*) Master-Day Mode:**

Carries out the "day-mode" functions of all the other central units.

#### **(\*) Transfer-Mixed Mode:**

Forwards the "mixed mode" function to the central unit indicated.

#### **(\*) Transfer-Day Mode:**

Forwards the "day mode" function to the central unit indicated.

As for functioning as panic alarm call resepction centre:

#### **Day Mode:**

Receives panic alarms.

**Night Mode:** No panic calls received.

#### **(\*) Master Mode**:

Receives panic calls from the other central units.

#### **(\*) Transfer Mode:**

Forwards panic alarms to the central unit indicated.

#### **(\*) Only in systems with several central units linked by an FXL network.**

*Select this option then proceed as follows:*

#### *1. Interpret the information provided*

*The upper line indicates the function mode of the guard units connected to this central unit.*

*The lower line indicates the function mode of the guard units connected to said central unit as regards "panic calls reception."*

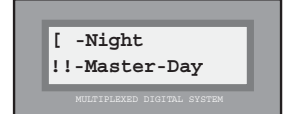

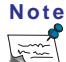

The "guard unit function mode" is a parameter stored in the central unit itself and defines the way the guard units connected to it operate. This function mode can only be modified from a guard unit installed in said central unit. See "MDS DIGITAL Guard Unit Management manual" for further details.

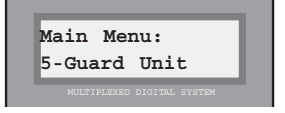

#### 5 - Guard Unit Menu : 2 - Relay Activation

*The system will ask us to indicate whether we wish to authorise activation of any relay from the guard unit.*

*Press "B" to confirm or any other key to not confirm this parameter.* 

Select this option and once you exit programming mode the selected relay can be activated from the guard unit by simply entering its code, in a similar way to making a call, then the right "search arrow."

#### *Example:*

#### *We want to activate relay nº 232*

*1. Key in nº "232" from the guard unit and then right "search arrow "*

*2. The corresponding relay output, if there is a decoder with this code programmed, will be activated with the lift control user timing or the timing programmed in the decoder, if lower.*

#### 5 - Guard Unit Menu: 3 and 4: Call divert to Guard Unit

After selecting this option and exiting programming mode, a relay connected to any Unidad Central Unit can be activated/deactivated from the guard unit. Enter the central unit number followed by the number of the selected relay (with all the zeros), then "1" to activate or "0" to deactivate and then the "right search arrow."

#### *Example:*

#### *We wish to activate nº 005 of central unit 07*

*1. From the guard unit, key in nº 70051 and then right "search arrow."*

#### *We want to deactivate relay nº 015 of central unit 12*

*1. Key in nº 120150 from the guard unit and then "right search arrow."*

*Select the options "5.3 Remote Panic" and "5.4 Remote Guard Unit" and you can activate the divert for panic panel calls and calls from homes to the guard unit. Call diverts from panic panels are activated by selecting option 5.3 and those corresponding to house calls with option 5.4.*

*The divert also takes place when calls are received from other guard units in "transfer" mode.*

![](_page_39_Picture_19.jpeg)

![](_page_39_Picture_178.jpeg)

![](_page_39_Picture_21.jpeg)

#### 5 - Guard Unit Menu : 5 - Panic Relay

*Selecting and activating this option gives you the option of keeping the relay we choose active for the period during which panic calls are made to the guard unit. For example, you can connect a light or siren in noisy surroundings.*

*You can also "activate other relays" to notify other guard unit alerts.*

*Until now, it was possible to activate a relay when a panic call was received in the guard unit, but activaction was not possible for all the alarm messages received by the guard unit.*

*Now, different relays can be activated in the same central unit that is connected to the guard unit to signal or activate an external device depending on the alarm received. A different relay can be activated for each type of alarm, taking the panic relay programmed with this option as reference.*

*The possibles alarm messages that may be associated with relays are as follows.*

- *those sent by sensor decoders type 2 or 9.*
- *intrusion in the accesses.*
- *door open or forced alarm.*
- *decoder failure.*

*The panic decoder must be programmed with a valid address. The table below shows the assignation of relays for each type of alarm (R\_P is the address programmed in the panic relay). See the Programming by PC Manual for further details.*

![](_page_40_Picture_177.jpeg)

\*\* For the monitor sensor nm means the follwing:

- nm type of alarm
- 0 decoder-monitor communication failure
- 1 alarm zone 1
- 2 alarm zone 2
- 3 alarm zone 3
- 4 alarm zone 4
- 5 sabotage zones

**Note**

It is possible to divert calls to a house. This function is activated or deactivated from the guard unit when the function mode is selected. In version V 5.0 and later versions the function mode is selected by entering the code "333333" from the guard unit. Once the call divert is active, the system will ask for the call code (decoder output). The calls diverted will depend on the function mode chosen.

![](_page_40_Picture_24.jpeg)

#### 5 - Guard Unit Menu: 6 - Queue full mode

*Selecting and activating this option when the queue of calls from the houses has reached its maximum occupation, 20 calls, no more new calls will be received.*

*When a space appears in the queue because the Concierge takes a house call or simply deletes one, new calls will be received again until maximum occupation is reached.*

*Press "B" to select this mode and "A" to select default mode.*

*On the guard unit display, the mode selected is shown in the first line. Beside the current guard unit mode an asterisk appears(\*) if the "Stop if full?" mode is selected.*

#### **Note**

There are two Guard Unit call reception modes:

- Queue full mode**:** when the list of calls from houses has reached maximum occupation, **20 calls**, no new calls will be received.

**-** Default mode: if the queue has 20 calls and new calls are received, the first ones to come in are eliminated and the new ones left in. The guard unit will store the last 20 calls. Repeated calls from the same point are only counted once.

If a Parameters RESET is done (Option 1.4.3), the **default mode** will be updated (as explained above).

The system boots up in **default mode.**

![](_page_41_Picture_13.jpeg)

#### 5 - Guard Unit Menu : 7 - Message divert

*Option not available.*

![](_page_42_Picture_4.jpeg)

Pag. 44. PROGRAMMING MANUAL

*2. Delete users list*

#### **Main Menu: 6 - Autostart**

MDS MDS

This option guides you through the logical steps to start programming the system for the first time, so it is advisable to use it only when the system has been fully installed and is ready to be started up.

The configuration, parameters or the list of users can be deleted selectively.

**ALL THE OPTIONS ARE IRREVOCABLE** and once any of them is selected the system will start an auto-reset process.

Select the option and proceed as follows:

*Indicate whether you want to delete the data on configuration (1) / users (2) / parameters (3)*

#### *1. Delete configuration*

*Select this option to erase all the parameters programmed from a PC contained in the system memory: relay tables, accesses, calendars, levels, vacations, lift control, etc...*

*Press "B" to initialise the system automatically (and exit programming).*

*Press "B" to initialise the system automatically (and exit programming).*

*This option erases all the data contained in the list of users.*

![](_page_43_Figure_14.jpeg)

![](_page_43_Figure_15.jpeg)

![](_page_43_Picture_16.jpeg)

## FERMA

#### *3. Delete parameters*

*When this option is selected, all the system parameters are erased and the users list stays intact.*

*Factory values of the parameters are basically: Night mode, 6-digit keypad codes, no incidents registered and default timings.*

*Press "B" to initialise the system automatically (and exit programming).*

![](_page_44_Picture_6.jpeg)

![](_page_44_Picture_7.jpeg)

When Option 6 from the Main Menu is selected.

If, for any reason, you do not select any option (1, 2 or 3) and directly press "B", the following screens are shown:

![](_page_44_Figure_10.jpeg)

![](_page_44_Picture_11.jpeg)

![](_page_44_Picture_12.jpeg)

4 - Configuration: 5 - Set clock *See further details in Option:*

![](_page_44_Picture_14.jpeg)

4 - Configuration: 2 - System codes length *See further details in Option:*

MDS MDS

![](_page_45_Figure_2.jpeg)

#### **Main Menu: 7 - FXL Network**

This option is merely informative and runs only in systems with several interlinked central units. It enables you, from any of them, to obtain information on the status of any Central Unit in the system regarding how its Guard Unit Central Unit or Units has been programmed.

Likewise, it helps diagnose the correct operation of the FXL Network. If, when we ask it about the status of a given Central Unit, it indicates that it cannot find it, it enables us to detect that there is a connection problem between said Central Unit and the rest of the FXL Network.

It also lets us know to which central unit a given phone number belongs.

Another very useful option for troubleshooting is being able to obtain the configuration data of the central unit we are doing the programming from, such as the software version incorporated, central unit number within the FXL Network, etc.

![](_page_46_Picture_7.jpeg)

Once this option is chosen, the sub-options possible are as follows:

#### 7 - FXL Network: 1 - Central Units

Lets you "enquire" about the programming status of the other central units in the system, as regards their guard units. Or if there are:

Select the option and proceed as follows:

#### *1. It asks us for the number of the central unit to ask*

*Indicate this by entering 2 digits (00, ..63).*

*The central unit number is assigned during system installation by:*

*- the position of the microswitches located in SW2, in the DIN rail Minicentral Units.* 

#### *2. It indicates the status of said central unit*

*The upper line indicates how it is programmed as regards the guard units in normal operating conditions.*

*The lower line tells us how it is programmed as regards the panic call reception guard units. See page 40.*

*If there is no central unit programmed with the number entered, or the communication between them fails, it will also tell us.*

#### *3. Press any key to return to "FXL Network" menu*

![](_page_46_Picture_164.jpeg)

![](_page_46_Picture_22.jpeg)

![](_page_46_Picture_23.jpeg)

![](_page_46_Picture_24.jpeg)

![](_page_46_Picture_25.jpeg)

#### 7 - FXL Network: 2 -Telephones

"Located" in which central unit a given phone code is programmed.

The steps to take after selecting the option are as follows:

#### *1. It asks for the code of the phone to searched for*

*Indicate the code by entering the corresponding number and confirm by pressing the "B" key.*

*You can "set to zero" the code field by pressing "A"*  $\qquad \qquad \qquad$  B  $\qquad$  = CONFIRM

#### *2. It tells us which central unit the code is in*

*First, the system "asks" the central unit we are doing the programming from. If none of the decoders includes the code we are looking for, it begins to "ask" the other central units, finally indicating in which one the code has been found.*

*If the code sought is not found in any of the central units, this will also be indicated.*

*If the code is repeated in more than one central unit, it may indicate that it has not been found.*

#### *3. Press any key to return to"FXL Network" menu*

#### 7 - FXL Network: 3 - Configuration

Provides diverse information referring to the central unit we have entered programming mode from.

*When this option is selected, the screen shows information on the upper line about the software version and its year of issue. The lower line offers the following information:*

![](_page_47_Picture_16.jpeg)

*Press any key to return to "FXL Network" menu* 

![](_page_47_Picture_18.jpeg)

![](_page_47_Picture_19.jpeg)

![](_page_47_Figure_20.jpeg)

![](_page_47_Picture_21.jpeg)

![](_page_47_Picture_22.jpeg)

*configuration Indicates whether it is configured as "short call" (4D) or "long call" (6D). If "MEM" appears, this indicates the the central unit incorporates an "Incidents Register Memory."*

*Indicates if this central unit is configured as a general entrance. If it indicates DC, it means the system is configured as Digital*

MDS MDS

### 7 - FXL Network: 4 - Date and Time

Lets you copy the time and date programmed in the internal clock of the central unit from which we are doing the programming of the other central units connected to the FXL Network, in order to update certain schedules (synchronisation of clocks, summer/winter time change, ...).

When you choose this option, the display shows the time and date of the central unit's internal clock and asks for confirmation to copy the data into the other central units.

*Press "B" to transmit the date and time to the rest of the central units, or use any other key to cancel the order.*  $\boxed{R}$  =  $\boxed{OPY}$  DATE

#### 7 - FXL Network: B - Exit

Use this option to exit back to "Main Menu".

![](_page_48_Picture_8.jpeg)

![](_page_48_Figure_9.jpeg)

# **Annex A: Answers to FAQs**

#### **Answer to most frequently asked questions**

#### **\* Unable to access** *Programming Mode.*

*Make sure you are entering the correct codes: AB21AB (or the corresponding shorter ones) and 19025 (or the one that has been programmed). Sometimes the problem is because the code length parameter has been changed and you are entering a code longer than it should be (6 digits, instead of 5, for example). On other occasions, the problem may be that the default code (19025) has been changed and the new one is not known. In this case, please contact your local distributor.*

#### **\* Ther are less than 1022 users in the list, but cannot add any more.**

*The problem is because there are gaps ("holes") in the memory. Check this using option 1.5.1. The holes can be reused by means of option 1.3, or else you can compress ("compact") the memory using option 1.5.2.*

- **\* Cannot enter code of a proximity card dad with the keypad when adding a new user.** *The only way to enter codes for access control devices is by presenting the card or button to the corresponding reader.*
- **\* A user does not want their name to appear in the electronic directory, but needs to be registered in order to be able to use the access control functions.** *Just place an asterisk (\*) at the start of the name: Example: \*JANET DONOVAN.*

#### **\* Do I have to program all the user names?**

*Not always. Only if you want to be able to call this user through the electronic directory search facility or if they are going to use the access control functions. It is always possible to call any user via their telephone number (stored in the decoder memory).*

#### Unable to assign a phone number to a decoder.

*This number has already been assigned. You must use a different one or exit decoder programming. If the number was assigned previously by mistake, it may be changed by means of option 2.3, if you do not know where it is located.*

#### **\* What if we need to see a complete user register?**

*Select option 1.3 (Modify) and find the register using the search keys. Press "B" when you find it and you can access all the information. Press the backspace key to skip the name, floor and code information and press "B" to skip the rest of the information.*

#### **\* How to prevent a house receiving calls?** *Reprogram its decoder output with code FFFF (Option 2.3).*

**Annex B: MDS DIGITAL V. 5.0**

![](_page_53_Picture_2.jpeg)

![](_page_54_Figure_2.jpeg)

# **Administrator Guide**

![](_page_55_Picture_3.jpeg)

**This ADMINISTRATOR GUIDE must be given to the President or Administrator of the community.**

This user programming code opens up the "Users" menu directly, where you can select options: 1. Add, 2. Delete and 3. Modify.

#### **User Guide**

Proceed as follows to enter *Programming Mode*:

#### *1. Make sure the system is not busy and press "0"*

*The display shows a series of dashes, depending on the User Code Length programmed in the system (6 by default). The installer must confirm the LENGTH selected in the system.*

Press "0"

![](_page_56_Picture_7.jpeg)

#### *2. Enter the* **"Access Code"**

*Depending on the LENGTH selected in the system.*

![](_page_56_Picture_161.jpeg)

*After entering this, the system will ask for the"Program Code." The default Program Code is: 11077. Confirm with your installer that this code has not been chaged.*

*If the wrong code is entered, the system will indicate "Code not valid."*

![](_page_56_Picture_13.jpeg)

#### Key in 11077

# **Program Code: \*\*\*\*\* Users: 1-Append Users: 2-Erase Users: 3-Modify**

#### *3. Enter the* **Program Code***:*

*The Program Code by default is: 11077. Confirm with the installer that it is this one and has not been changed.*

*It can be replaced by any (5 digits) you like. Consult your installer.*

*After entering the code correctly, the system enters the "Users Menu" (scrolling menu), which lets you: 1-Append, 2-Erase or 3-Modify users.*

*If a wrong code is entered, you will need to enter the "Access Code" again.*

#### **Notes**

If the system is busy for any of the following reasons: *- Any other access of the same central unit is being used (panel or guard unit) - It is in "maintenance mode"*

*- It is being programmed by PC.*

In all these cases the display shows a "system busy" message.

When in *Programming Mode ,* all accesses are blocked and the message*:* "in maintenance" appears on all the displays, both accesses and guard units, (except in the one being used for programming).

Three successive errors when entering the "Access Code" will disable the keypad for 20 seconds, so when a code is entered the display indicates "Access Blocked."

#### Users: 1 - Append

Lets you authorise new users, adding the data necessary for recognition by the system, as follows:

#### *1. Enter user name*

*There are 16 characters to enter the name or any other identifying data of each of the suers, such as for example the house (3-LEFT). This name or ID data is what will come up on display when a visitor activates the "search keys."*

*The chgaracters are entered using the keypad. Each key has a series of letters assigned, which are selected by pressing repeatedly.*

*Use the PROGRAMMING TEMPLATE included to make entering the characters easier.*

*Key "1" offers the following special characters: ! " # \$ % & ' ( ) \* + , - . / as well as <space>*

*Key "A" offers these special characters: : ; < = > ? @ ñ*

*The "0" lets you select numeric characters.*

*Press "B" to validate the character selected.*

*Use the "search arrows" to move on to the next character or go back to the previous one.*

![](_page_57_Picture_19.jpeg)

![](_page_57_Figure_20.jpeg)

![](_page_57_Picture_21.jpeg)

If a user wants their name or personal information not to come up on display, but they need to be programmed, for example for access control purposes, place an asterisk (\*) at the start of the name (using key "1").

#### *2. Enter floor and telephone number*

*Move the cursor to the end (right or left) of the display and the system will ask for the flat number (alphanumeric) and the phone number (Apt., as it usually corresponds to the number of the door of the apartment) assigned to the user whose data we are programming. The floor number is entered the same way as the name: selecting 2 characters , while the door directly by entering the numeric value.*

#### *3. Enter the "User Code"*

*This code is only useful in systems using MDS system access control functions.*

*In all other cases it can be ignored and you can use the "search arrows" to take the cursor to one end of the display to continue the programming.*

*If used, said number may be:*

*a) A numeric code (keypad code) which the user could use to access the authorised areas by entering the code with the keypad of the panel or panels located at the entrance to said zones.*

*b) The code of a persional proximity card, button key or remote control which the user can use to access the zones, activating the reader placed at the entrance to the areas.*

#### *\* Keypad code:*

*In case (a) the keypad is used to enter the code assigned to each user, taking care not to assign the same code to more than one user.*

#### *\* Card, key or remote control code:*

*In case (b), we work with the card, button key or remote control we are going to give the user, on any appropriate reader in the system, so that the 10-figure code is automatically entered in the system, appearing briefly on the display.*

#### **Notes**

If you want, for example, all the residents of a building to use the same keypad code to open the door to the entrance, program the code for any one of the residents without programming any other codes. This will make it easier to modify the code at a later date.

When a user is added from an outside panel, no restriction of any kind is assigned to their access code.

It is posible to authorise more tan one user with the same name, **as long as the list of users is not going to be arranged in alphabetical order.** This is useful when, for example, instead of the residents' names you want a house ID to appear on the display when there are several users in the house or when a user has several access codes.

The maximum number of users is 1022.

![](_page_58_Picture_19.jpeg)

![](_page_58_Picture_20.jpeg)

![](_page_58_Picture_21.jpeg)

![](_page_58_Picture_22.jpeg)

![](_page_58_Picture_23.jpeg)

#### *4. Confirm data entered*

*The system will ask us to confirm that the data entered are correct.*

*Press "B" to confirm or press "A" (or any other key) if any of the information entered is incorrect.*

*If confirmed, the display will briefly indicate the order number in the users list before returning to the "Users Menu."*

*If we have cancelled, the system goes back to the "Users Menu" without registering the data entered.*

#### Users: 2 - Erase

Use this option to remove a user from the"Users List." See note at foot of page.

The steps to remove a user are as follows:

#### *1. Search for user to delete*

*Use the "search arrows" until the name or data of the user you want to delete appears on the display.*

#### *2. Confirm deletion*

*Press "B" to confirm you wish to delete the user data that appears on display. After deletion the system goes back to the "Users" menu.*

*Press "A" (or any other key) sif you wish to cancel the order. The system will return to the "Users" menu.*

#### **Note**

The data is not really deleted, but marked as void ("holes") and can be retrieved with the option "Users menu: 3-Edit." See next page.

If the memory is "compacted" by means of the option: "1-Users: 5-Memory", or is a user is added with the option: "1-Users: 1 Add", the information will be **definitively irretrievable**.

![](_page_59_Picture_18.jpeg)

![](_page_59_Picture_19.jpeg)

![](_page_59_Picture_20.jpeg)

![](_page_59_Picture_21.jpeg)

![](_page_59_Figure_22.jpeg)

#### Users: 3 - Modify

This option has two uses:

- a) Modify data on a user.
- b) Retrieve a user data marked as void.

The steps to modify data are as follows:

#### *1. Search for user to modify*

*Use the "search arrows" until the name or data of the user you wish to delete come up on the display.*

![](_page_60_Picture_8.jpeg)

#### *2. Select user to be modified or retrieved*

*When the user you want to modify or retrieve comes up on the display, press "B" to select it.*

*Modify the necessary name, floor, door or code data as explained in section:"Users:1.Append."*

*If you wish to retrive a void entry ("hole"), substitute the character "[" for the first letter of the name of the user to be retrieved.*

#### *3. Confirm that the new data are correct*

*Press "B" to confirm that you want to save the new data. After recording them the system goes back to the "Users" menu.*

*Press "A" (or any other key) if you do not want the modifications to be saved. The system will return to the "Users" menu.*

![](_page_60_Picture_17.jpeg)

![](_page_60_Picture_18.jpeg)

![](_page_60_Picture_19.jpeg)

![](_page_60_Figure_20.jpeg)

![](_page_60_Picture_21.jpeg)

![](_page_60_Picture_22.jpeg)

![](_page_60_Picture_23.jpeg)

![](_page_63_Picture_0.jpeg)

**www.fermax.com**